# **Exercices Copier des photos d'une clé USB sur le PC (W11)**

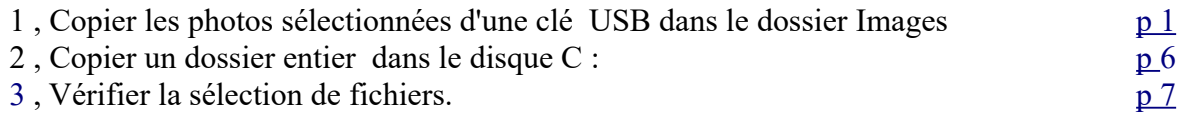

Ouvrir l'explorateur de fichiers : (tout en bas du bureau)

# <span id="page-0-0"></span>**1. Copier des photos d'une clé dans le dossier Images**

L'opération en images :

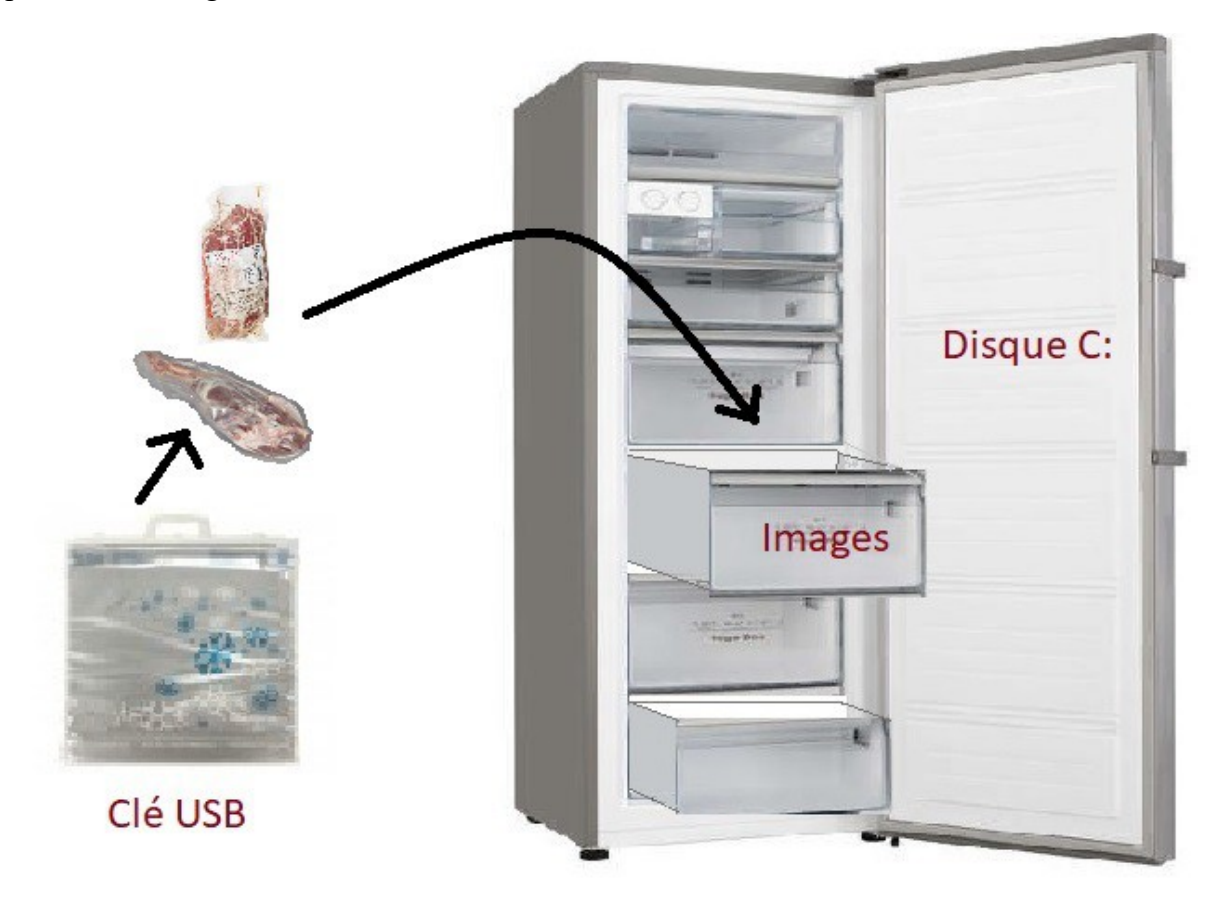

#### *1.1. Créer un dossier dans le dossier « Images «*

Pour ranger les photos sur le disque dur, on va créer un dossier **PHOTOS\_AI** dans le dossier images

**A) -** Sélectionner le dossier **Images** au-dessus de **Ce PC** dans la colonne de gauche.

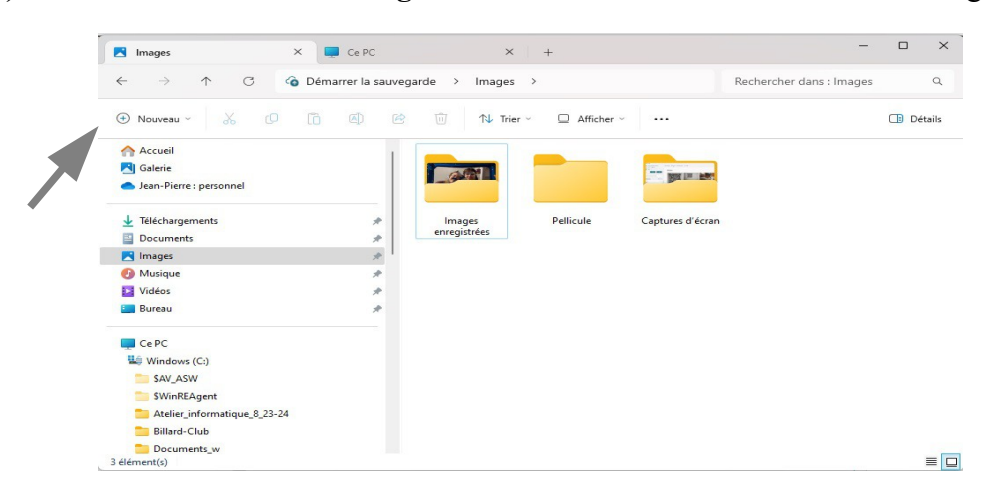

**B)** - Cliquer dans le ruban en haut à gauche sur : *Nouveau* et choisir Dossier

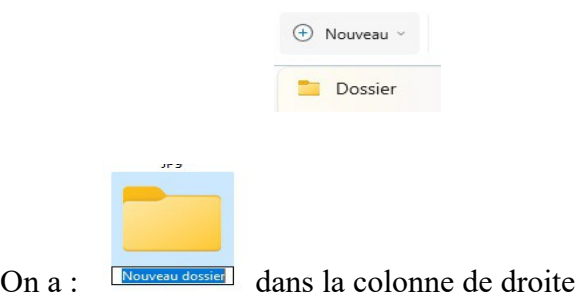

**C)** - Taper **directement** le nom : (le fond bleu indique que ça va s'effacer en tapant les lettres)

PHOTOS AI

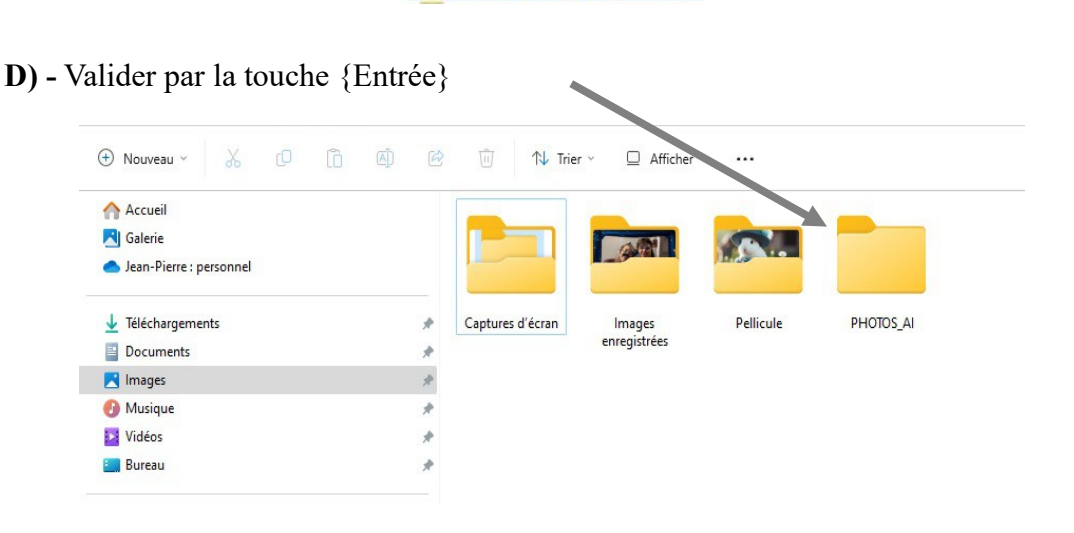

(jpierre-porziemsky.fr/WP/) - Atelier informatique CS 2024 - Copier fichiers Clé- W11 - page 2 / 8

## *1.2. Insérer la clé USB*

Insérer la clé USB dans son emplacement. Une notification s'affiche. OU PAS (selon les paramètres du PC)

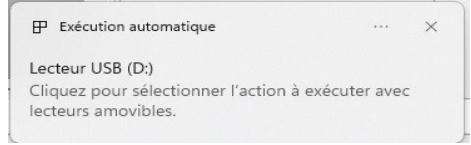

En cliquant dessus, on a cet écran

Lecteur USB (D:)

Choisir l'action pour : lecteurs amovibles

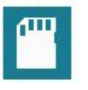

Configurer les paramètres de stockage Paramètres

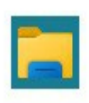

Ouvrir le dossier et afficher les fichiers Explorateur de fichiers

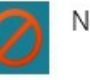

Ne rien faire

Sélectionner : Ouvrir le dossier et afficher les fichiers On ouvre un autre onglet de l'explorateur de fichiers.

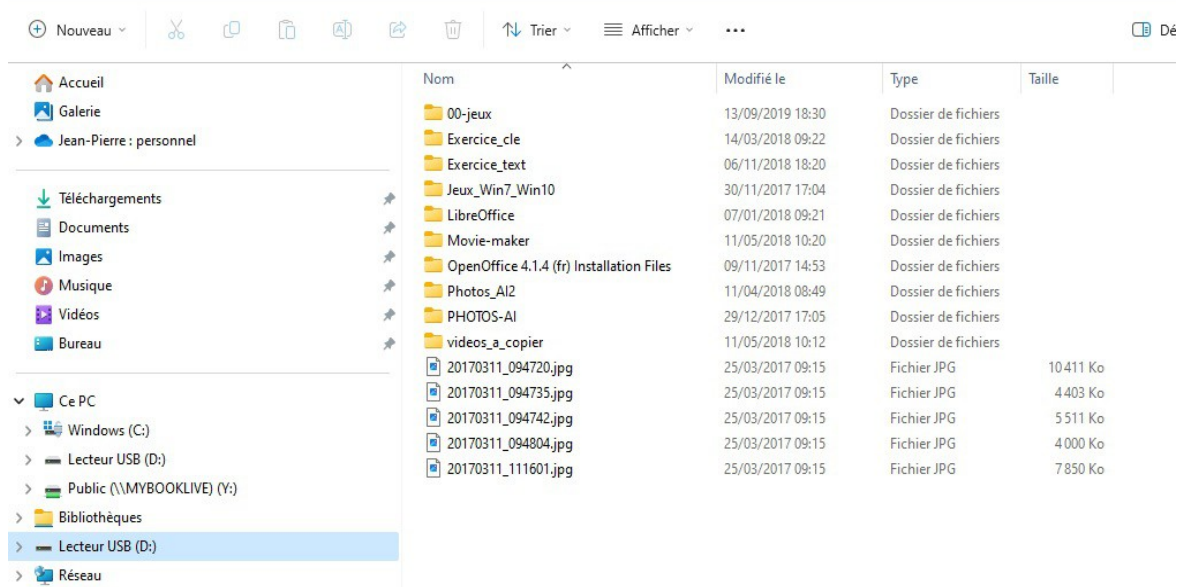

(jpierre-porziemsky.fr/WP/) - Atelier informatique CS 2024 - Copier fichiers Clé- W11 - page 3 / 8

## *1.3. Sélectionner les photos*

Les fichiers avec l'extension .jpg sont des photos.

Cliquer sur la première photos, elle passe sur fond bleu ciel.

Maintenir la touche Maj  $\mathbf{U}$  (flèche vers le haut) et cliquer sur la dernière photo. Toutes les photos sur sur fond bleu ciel.

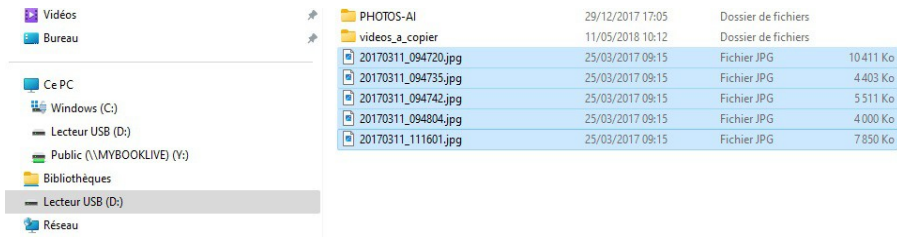

# *1.4. Copier les photos en mémoire*

### Soit *dans le ruban :*

Soit : en appuyant sur la touche Ctrl et en même temps sur la touche C

#### *1.5. Sélectionner le dossier créé en 1.1. ''PHOTOS-AI'*

Cliquer sur le dossier *Images* dans la colonne de gauche et sélectionner le dossier *PHOTOS\_AI*  que l'on a créé au début, en cliquant une fois avec la souris (clic gauche). Taper la touche 'Entrée' au clavier. La colonne de droite doit être **vide**.

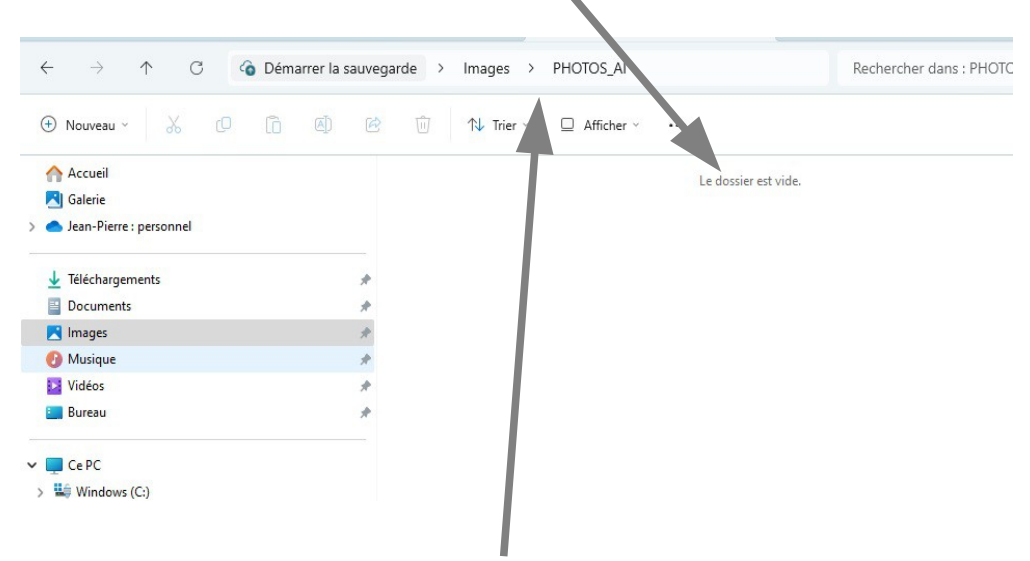

Bien vérifier que l'on est dans le dossier 'Images' et le sous-dossier 'PHOTOS\_AI' Voir l'adresse en haut

## *1.6. Coller les fichiers sélectionnées*

Soit *dans le ruban :* 

Soit : en appuyant sur la touche Ctrl et en même temps sur la touche V.

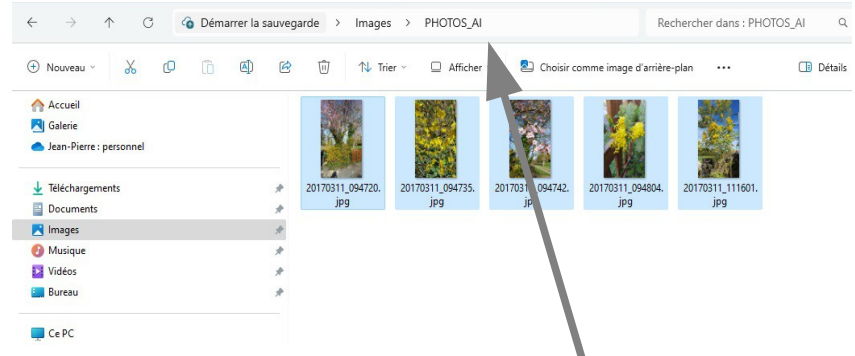

Les photos sélectionnées apparaîssent dans le dossier *PHOTOS\_AI*

# *1.7. Éjecter la clé USB.*

**Clic droit** dans la colonne de gauche sur *Lecteur USB (D:)* , et choisir *Éjecter .* Attention de ne **pas** choisir *Formater*.

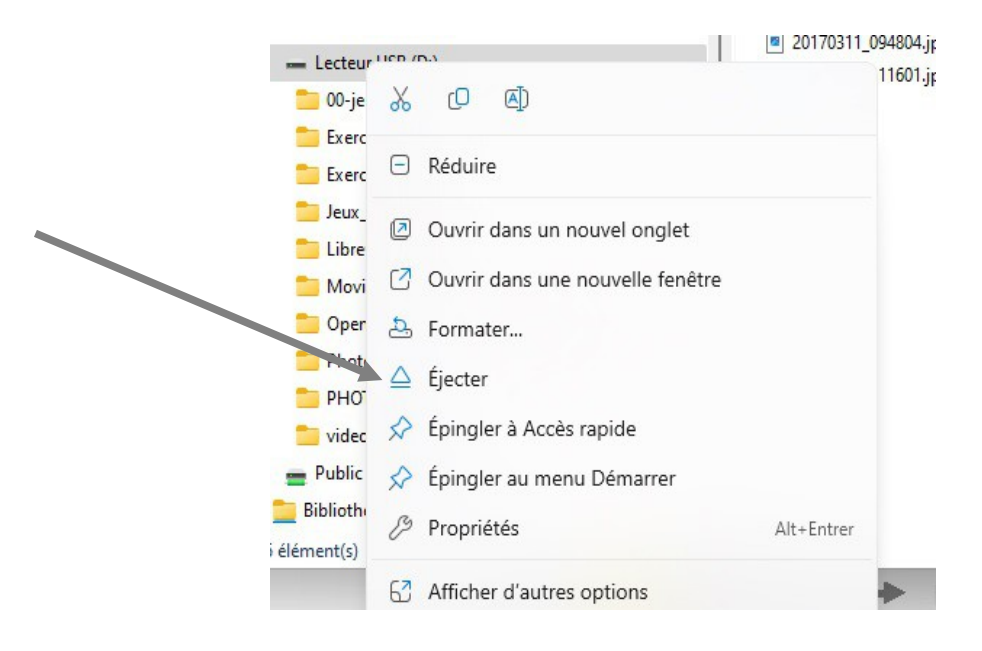

Une notification indique que l'on peut enlever la clé en toute sécurité.

# <span id="page-5-0"></span>**2. Copier un dossier entier**

On va copier le dossier *PHOTOS\_AI* du dossier *Images* et son contenu dans le disque C : du PC.

### *2.1. Sélectionner le dossier Source PHOTOS\_AI*

Sélectionner le dossier *Images* au-dessus de *Ce PC* de la colonne de **gauche** de l'explorateur de fichier, en cliquant dessus.

Sélectionner le dossier *PHOTOS\_AI* dans la colonne **de droite** en cliquant dessus.

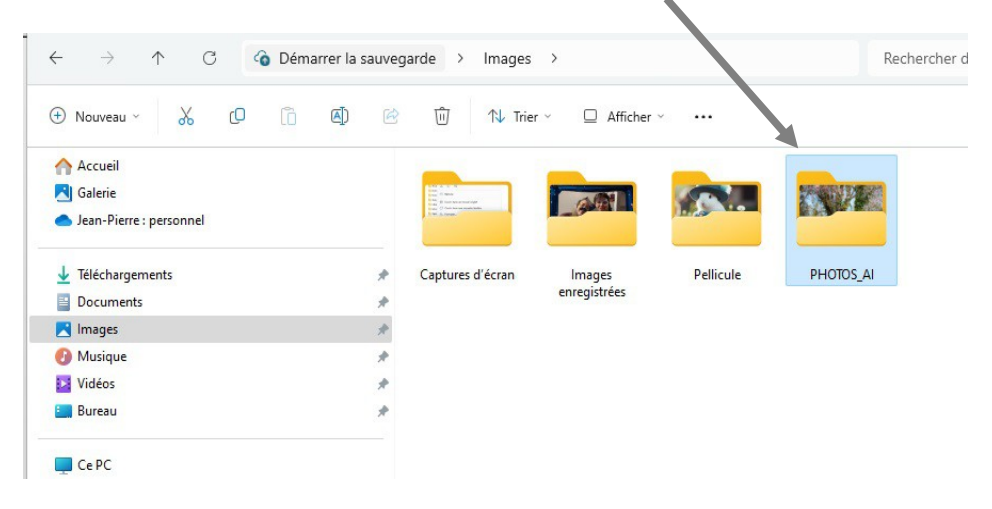

### *2.2. Copier le dossier en mémoire*

*Soit dans le ruban :* 

Soit : en appuyant sur la touche Ctrl et en même temps sur la touche C

### *2.3. Sélectionner le dossier cible : C :*

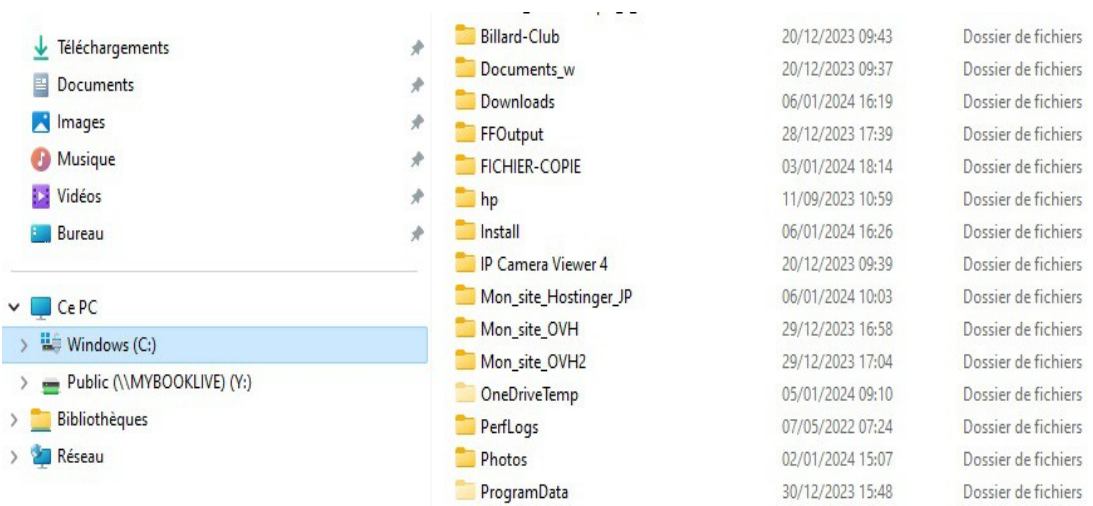

Ce dossier se trouve sous *Ce PC* dans la colonne de gauche sous le dossier Ce PC.

(jpierre-porziemsky.fr/WP/) - Atelier informatique CS 2024 - Copier fichiers Clé- W11 - page 6 / 8

# *2.4. Coller le dossier dans le dossier cible*

*Soit dans le ruban :* 

Soit : en appuyant sur la touche Ctrl et en même temps sur la touche V.

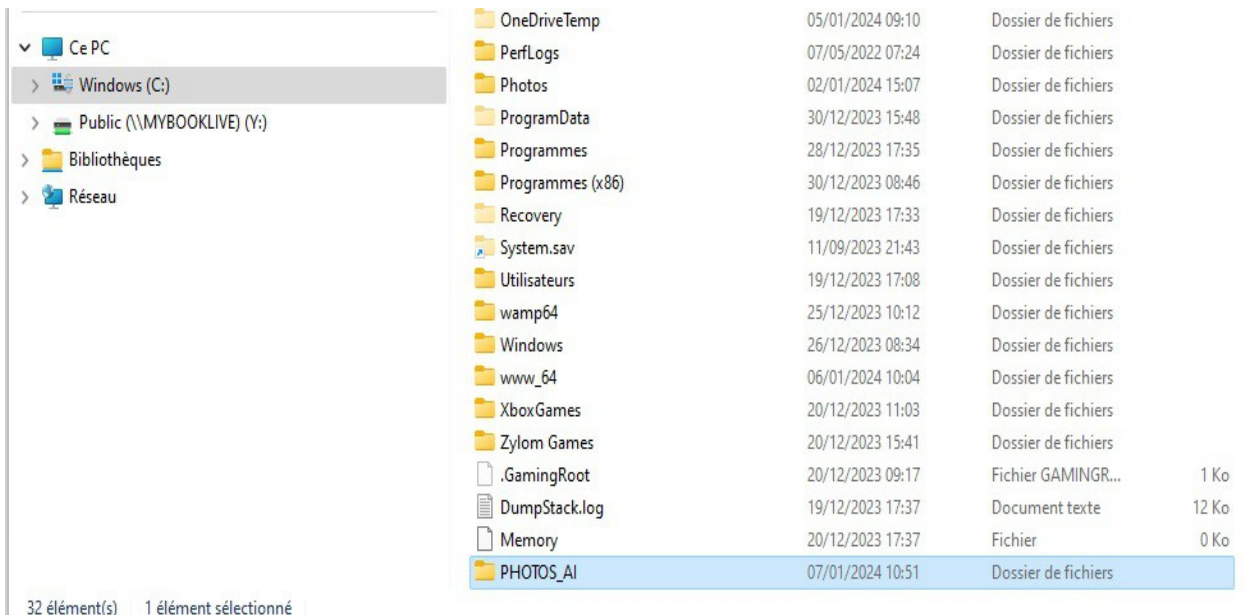

IMPORTANT : Pour pouvoir copier un dossier dans un autre dossier, il faut que le dossier 'source' (celui que l'on veut copier) soit dans la colonne de droite de l'explorateur de fichiers. Si ce n'est pas

# <span id="page-6-0"></span>**3. Vérifier le mode de sélection des fichiers**

# *3.1. Une série continue*

le cas, l'icône « Copier » n'est pas active.

Comme on vient de le faire, on sélectionne le premier fichier de la série, puis en maintenant la touche **Maj** enfoncée, on sélectionne le dernier de la liste désirée. La série sélectionnée est sur fond bleu ciel.

# *3.2. Quelques fichiers*

Pour ne choisir que quelques fichiers, cliquer sur chaque fichier à sélectionner en maintenant la touche **Ctrl** enfoncée.

Noter que si le fichier est déjà sélectionné, on le désélectionne en recliquant dessus.

# *3.3. Tous les fichiers*

Pour sélectionner tous les fichiers d'un dossier, cliquer sur les trois points du ruban à droite de *Afficher*, ce qui donne un petit menu :  $\overline{a}$ 

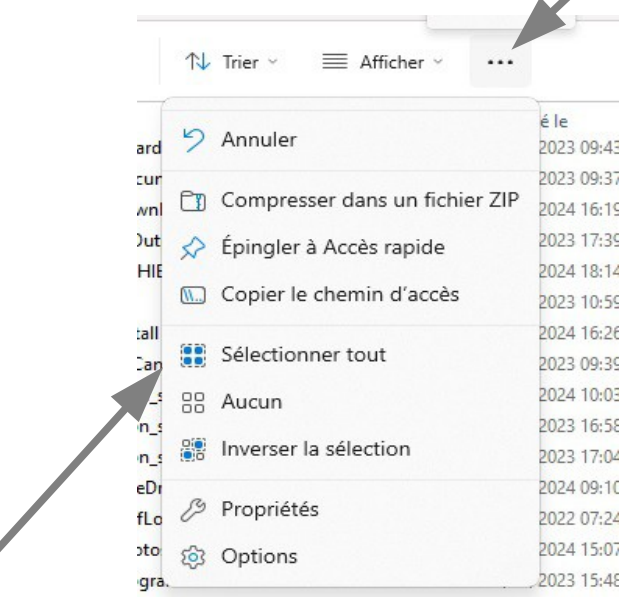

 $\bar{f}$ 

Sélectionner *Sélectionner tout*